Start med å registrere din profil som beskrevet i [https://www.tennis.no/files/filer/utr-for](https://www.tennis.no/files/filer/utr-for-dummies.pdf)[dummies.pdf](https://www.tennis.no/files/filer/utr-for-dummies.pdf)

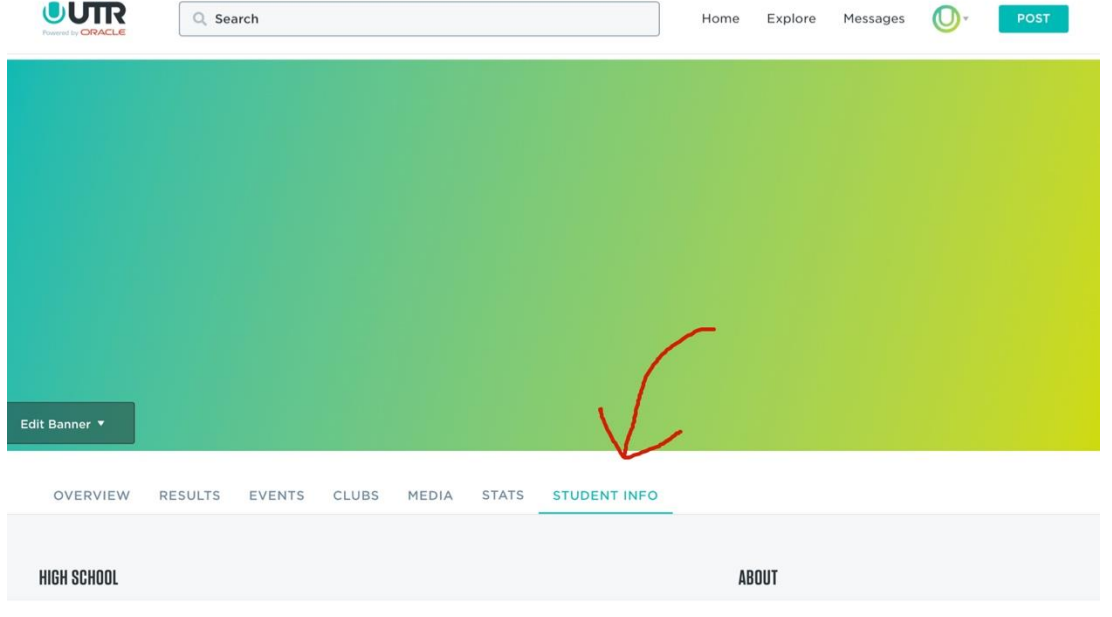

Når du har fått din profil kan du redigere studentprofilen din:

Her må dere manuelt skrive inn navnet på din norske skole. Den finnes ikke i rullgardinen.

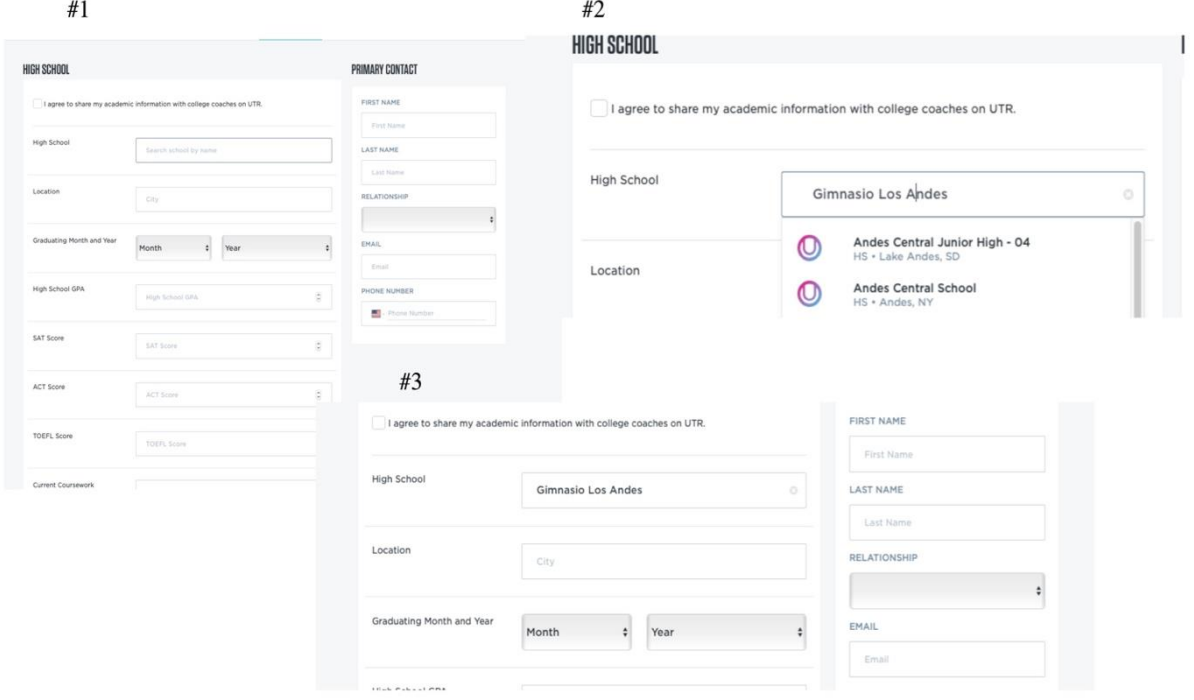

Bruk den grønne "Edit Profile" knappen og legg til "About»

## Slik lager du en studentprofil i MyUTR

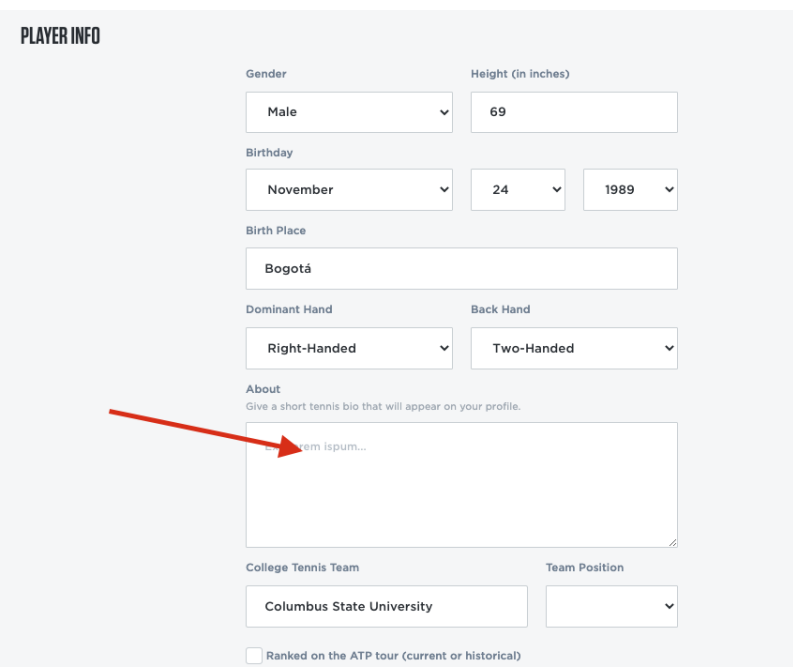

Man kan også legge til profilbilde og bannerbilde og videoer (opp til 30 sek) under den grønne knappen "media»

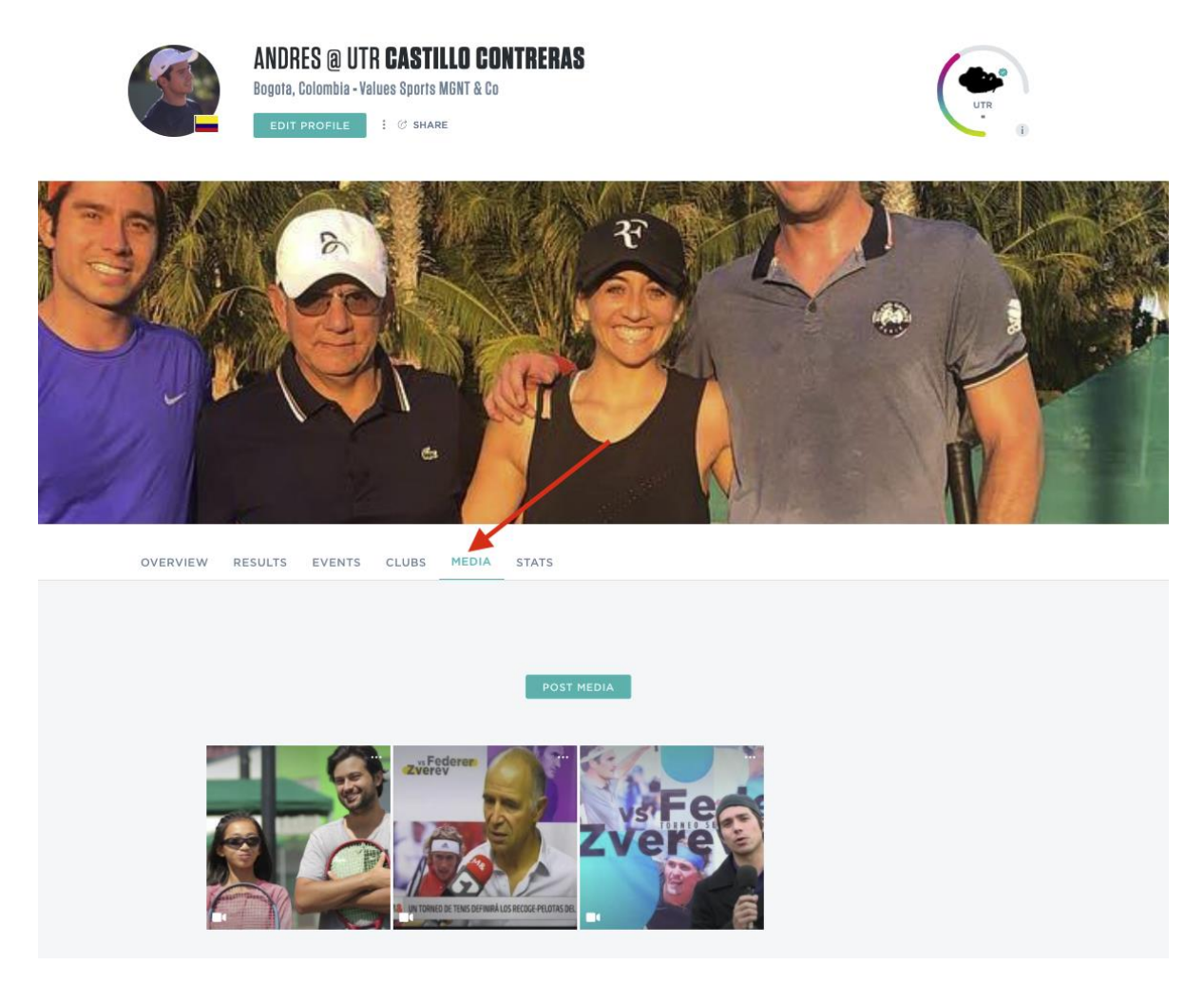

Slik vil en norsk studentprofil se ut:

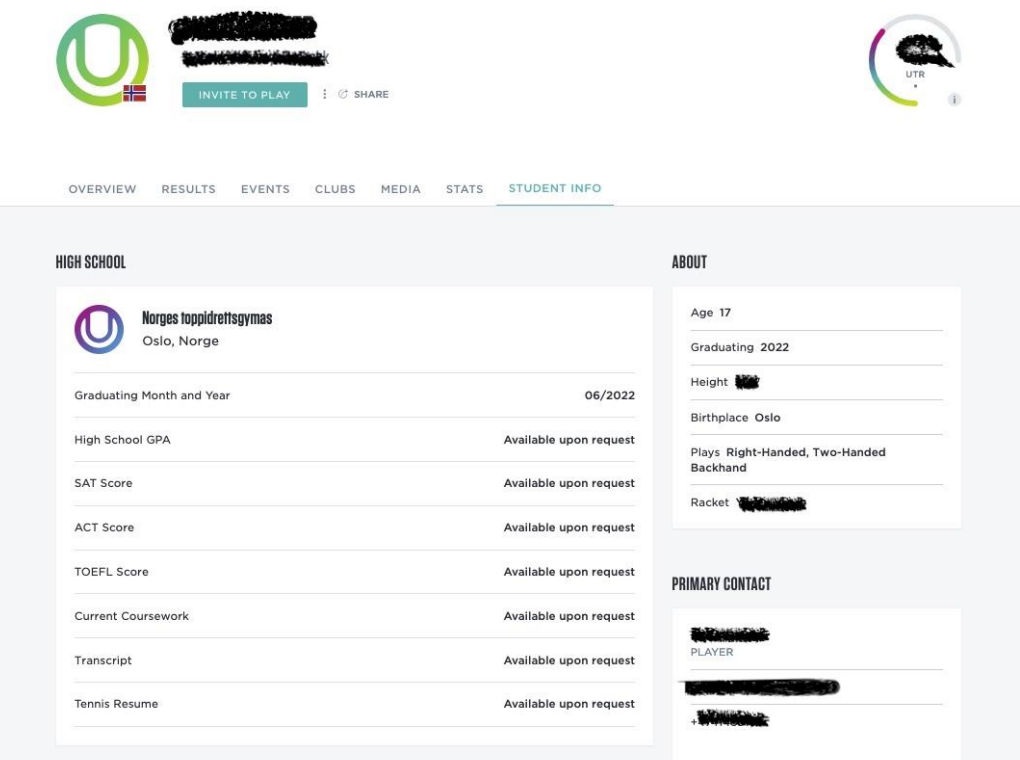

Husk at studentprofilen fungerer som LinkedIn for tennisspillere som er på jakt etter collegetrenere. Jo mer fullstendig profil, dess bedre.